# 校園無線網路快速設定操作手冊

by 福豐國中資訊組 ver202103161743

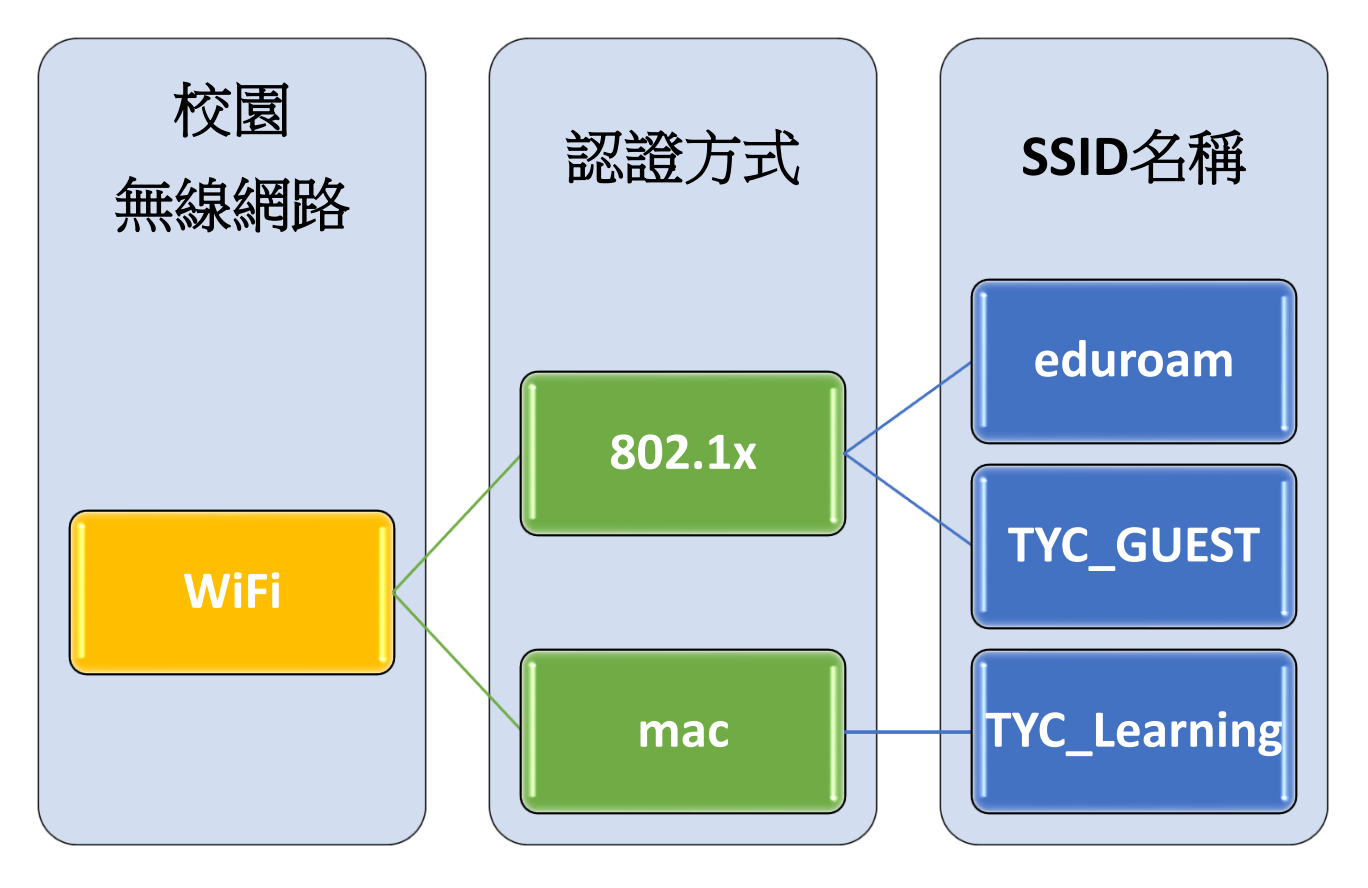

### 一、校園無線網路介紹

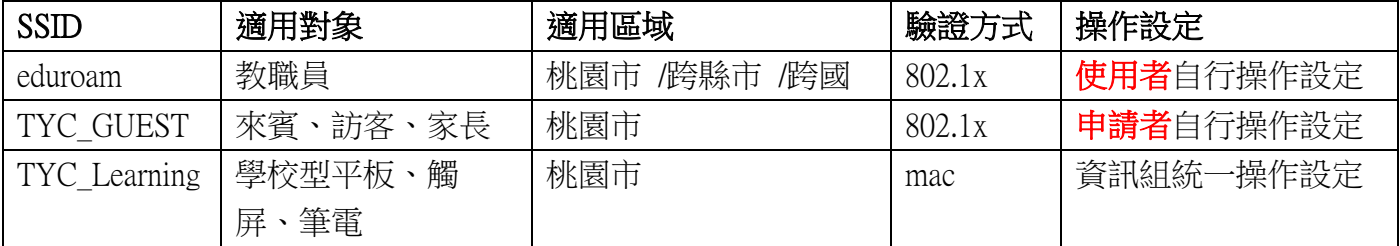

#### 二、eduroam

※很重要~很重要~很重要

(1)eduroam 跨縣市/跨國使用 與 @ms.tyc.edu.tw 這組公務信箱沒有關係(不會因沒用這組公務信箱而影 響跨縣市/跨國使用 eduroam)

(2)若有老師突然不能使用 eduroam,但其他老師可以,建議先確認是否最近有改過單一認證平台的 密碼,因為 eduroam 的密碼必須跟單一認證密碼一樣

若帳號內沒 + @ms.tyc.edu.tw 進行驗證 ,僅限於桃園市內之教育單位使用。

若帳號內有 + @ms.tyc.edu.tw 進行驗證,可於國內、國外之教育單位使用。

1.ios 使用 eduroam 教學(mac 筆電及電腦請看 eduroam 無線網路 2.)

(1)在 WIFI 搜尋清單中點選「eduroam」。

(2)「使用者名稱」及「密碼」輸入「公務帳密(單一認證平台帳密)」,並按「加入」。

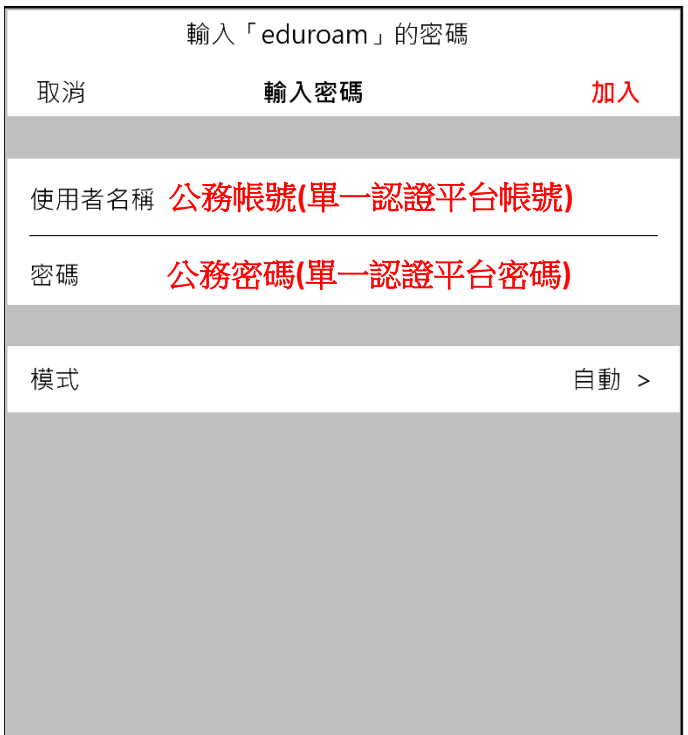

(3)憑證畫面點選「信任」。

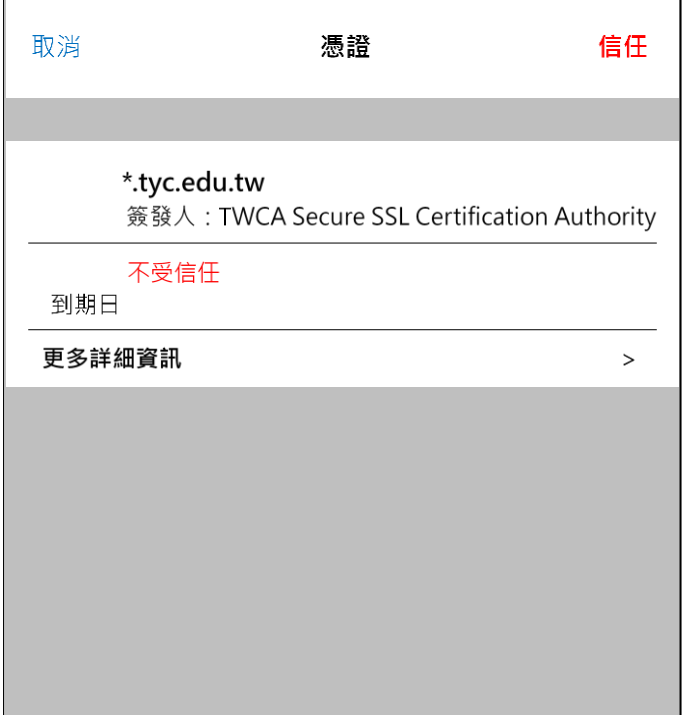

2.mac 筆電及電腦使用 eduroam 教學

(1)在 WIFI 搜尋清單中點選「eduroam」。

(2)「使用者名稱」及「密碼」輸入「公務帳密(單一認證平台帳密)」,並按「加入」。

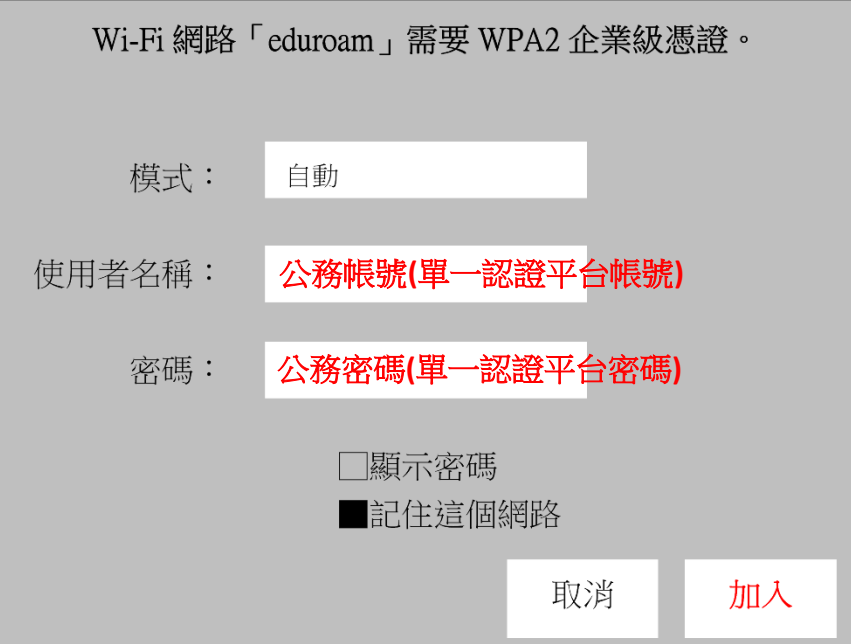

(3)驗證憑證畫面點選「繼續」。

(4)輸入「使用者登入電腦之密碼」。

3.android 使用 eduroam 教學

(1)在 WIFI 搜尋清單中點選「eduroam」。

(2)依序設定並於「身份」、「密碼」輸入「公務帳密(單一認證平台帳密)」,然後按「加入」。 安全性 → 802.1x EAP

EAP 方法 → PEAP

階段 2 驗證 → MSCHAPV2

 $CA$  憑證 → 不要選擇 / 無 (※如果因為 android 11 必須使用網域, 請輸入 tyc.edu.tw)

身份 → 公務帳號(單一認證平台帳號)

匿名身分 → 勿填

密碼 → 公務密碼(單一認證平台密碼)

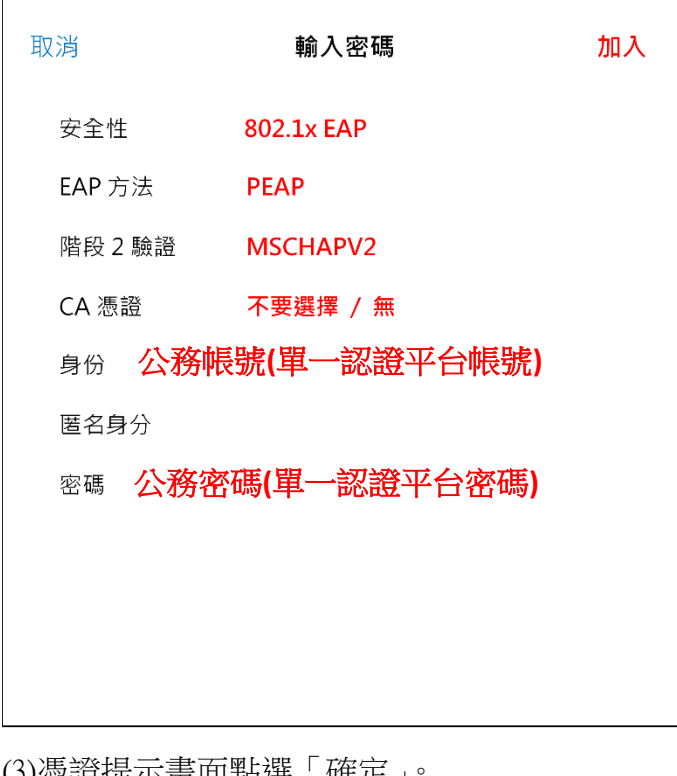

)/忽說掟小童囬鮐迭「 唯止 」

提示 連線網路可能因為無 CA 憑證而存在安全問題,是否仍然 連線? 取消 | 確定

4.windows 使用 eduroam 教學(一鍵啟用檔請至資訊組長工作手冊中下載)

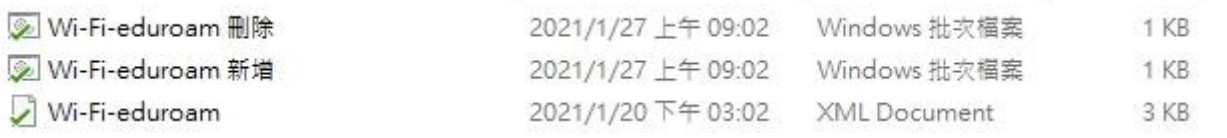

(1)初次使用請按滑鼠右鍵以系統管理員執行「Wi-Fi-eduroam 新增」,然後依指示「按任意鍵繼續」, 在 WIFI 搜尋清單中點選「eduroam」,輸入公務帳密(單一認證平台帳密)。 (2)若修改過公務密碼請按滑鼠右鍵以系統管理員執行「Wi-Fi-eduroam 刪除」,然後依指示「按任意 鍵繼續」,重複(1)之動作。

# 三、TYC\_GUEST

Winoc [無線認證管理系統](https://winocsso.tyc.edu.tw/adfs/ls/idpInitiatedSignon.aspx?wa=wsignin1.0&wtrealm=https%3a%2f%2fwinocsso.tyc.edu.tw%2fTycSsoWeb%2fdefault.aspx&wctx=rm%3d0%26id%3d&wct=2020-04-22T12%3a01%3a14Z) 1.請於三天前向資訊組提出申請 (1)說明申請用途、申請數量(使用者數)。 (2)學習使用前之操作設定,並由申請者對使用者進行教學指導。 (3)資訊組會依申請數量建立帳密(一位使用者為一組帳密),並提供給申請者。 (4)告知申請者該申請之帳密僅限當日有效。

population or Eugodion, Tuoyaun William agontonic oystem

■ 系統狀態 ■ 個人資料 登出 使用者管理員∨

# 組織與使用者管理

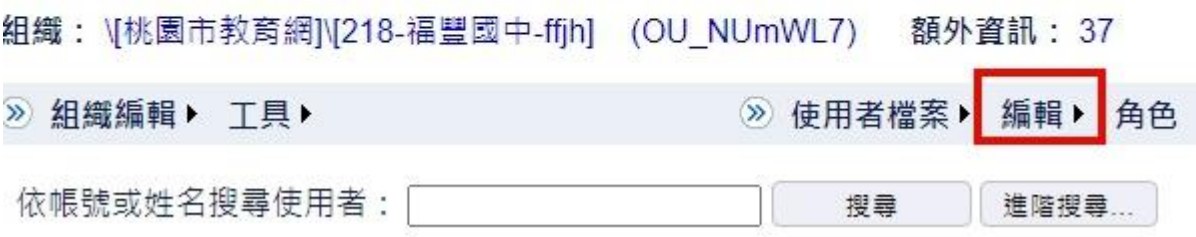

僅限當天有效 新增群組使用者

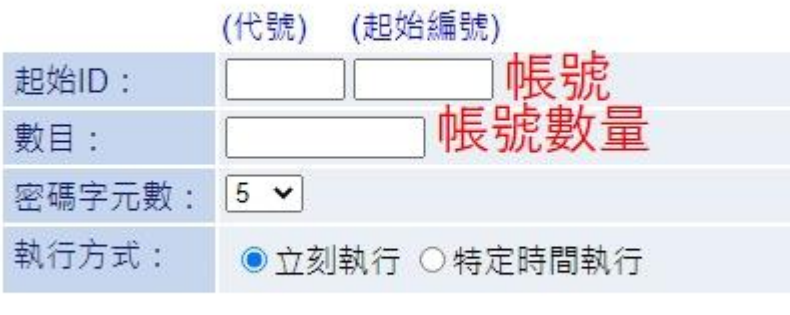

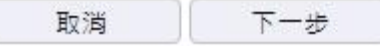

2.ios / mac 筆電 / android 操作請參考 eduroam 之相關設定,將「公務帳密(單一認證平台帳密)」改成 輸入資訊組提供的來賓帳密。

3.windows 使用 TYC GUEST 教學(一鍵啟用檔請至資訊組長工作手冊中下載)

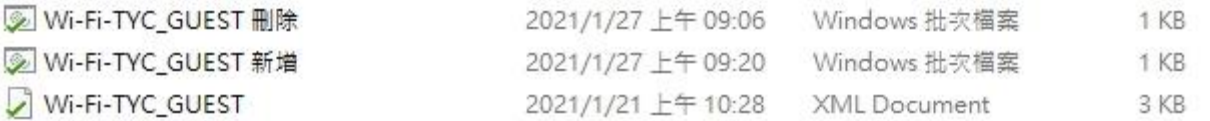

請按滑鼠右鍵以系統管理員執行「Wi-Fi-TYC GUEST 新增」,然後依指示「按任意鍵繼續」, 在 WIFI 搜尋清單中點選「TYC\_GUEST」,並輸入來賓帳密。

### 四、eduroam 與 TYC\_GUEST 使用一鍵檔啟用注意事項

Windows 會因為家用版/專業版/企業版等版本問題在使用上不太一樣,請使用下列方法啟用 方法一:將啟用檔放至桌面,滑鼠左鍵點兩下啟用。

方法二:啟用檔放至任意存放位置,滑鼠右鍵選擇以系統管理員執行。

### 五、TYC\_Learning

學校型平板、筆電、觸屏由資訊組統一設定,在 WIFI 搜尋清單中點選「TYC Learning」即可上網使 用。

Winoc [無線認證管理系統](https://winocsso.tyc.edu.tw/adfs/ls/idpInitiatedSignon.aspx?wa=wsignin1.0&wtrealm=https%3a%2f%2fwinocsso.tyc.edu.tw%2fTycSsoWeb%2fdefault.aspx&wctx=rm%3d0%26id%3d&wct=2020-04-22T12%3a01%3a14Z)

盛源觸屏查詢無線 MAC: 按遙控器上的 F1 選 general setting 下方就可以看到 WIFI MAC Address。 (不過記得要先打開網路→乙太網路的功能喔!)

※請先確認該設備是否使用裝置 MAC,因為正常都預先使用隨機 MAC!

## (請把隨機 MAC 關閉)

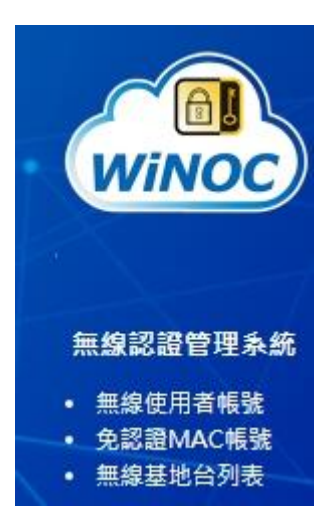

組織與使用者管理

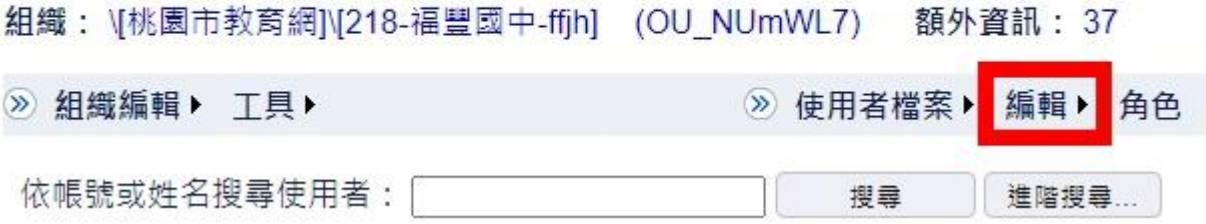

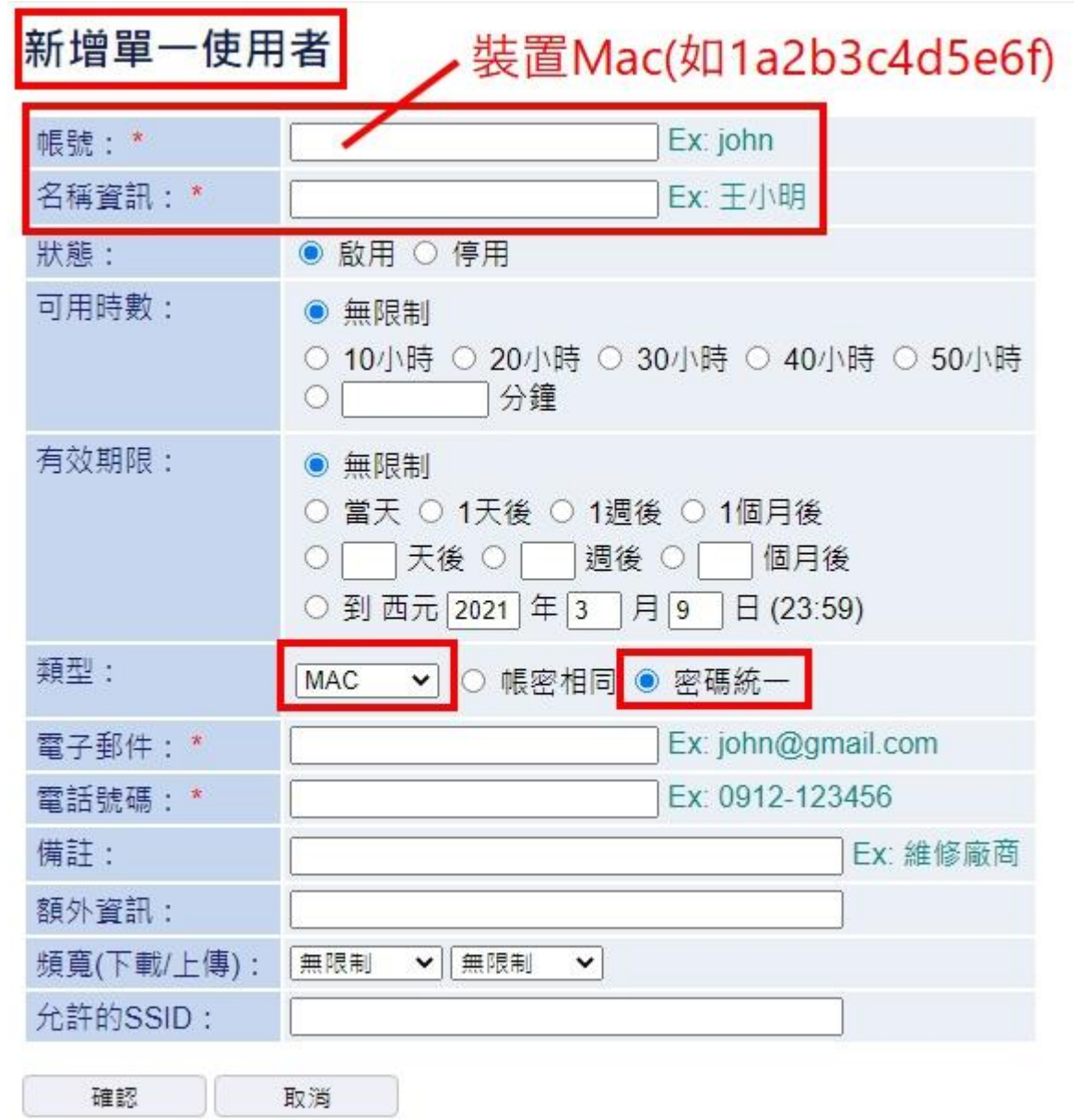